## Set a Virtual Background in Zoom

- 1 Save the photo you want to use.
- 2 In Zoom, click the upward arrow, next to the Stop Video icon.

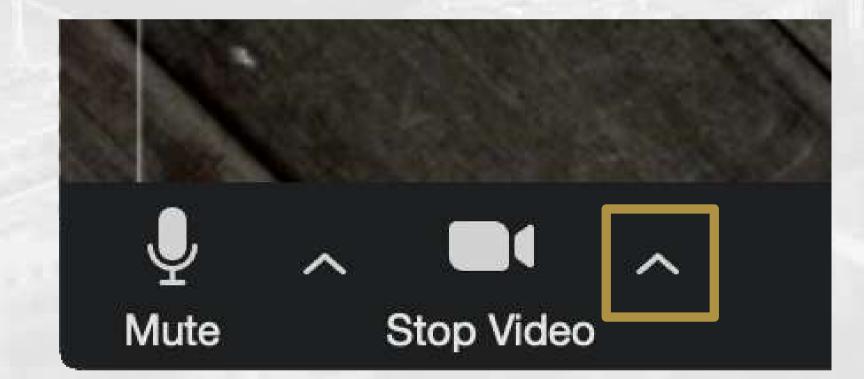

3 Select Choose Virtual Background.

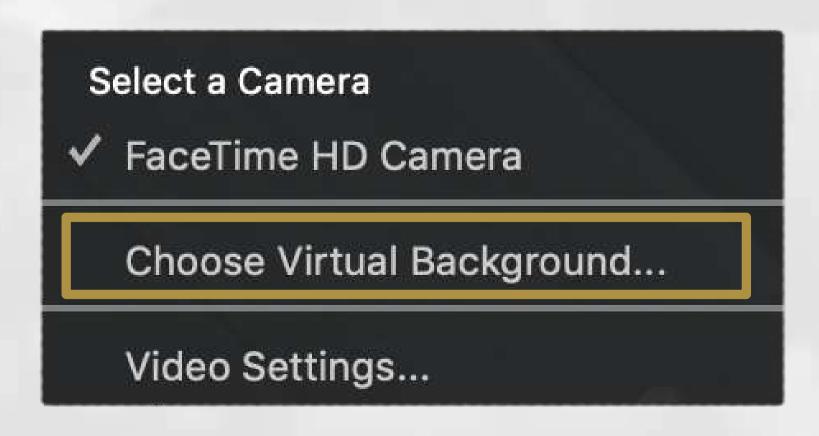

Click the + in the top right corner and select the photo.

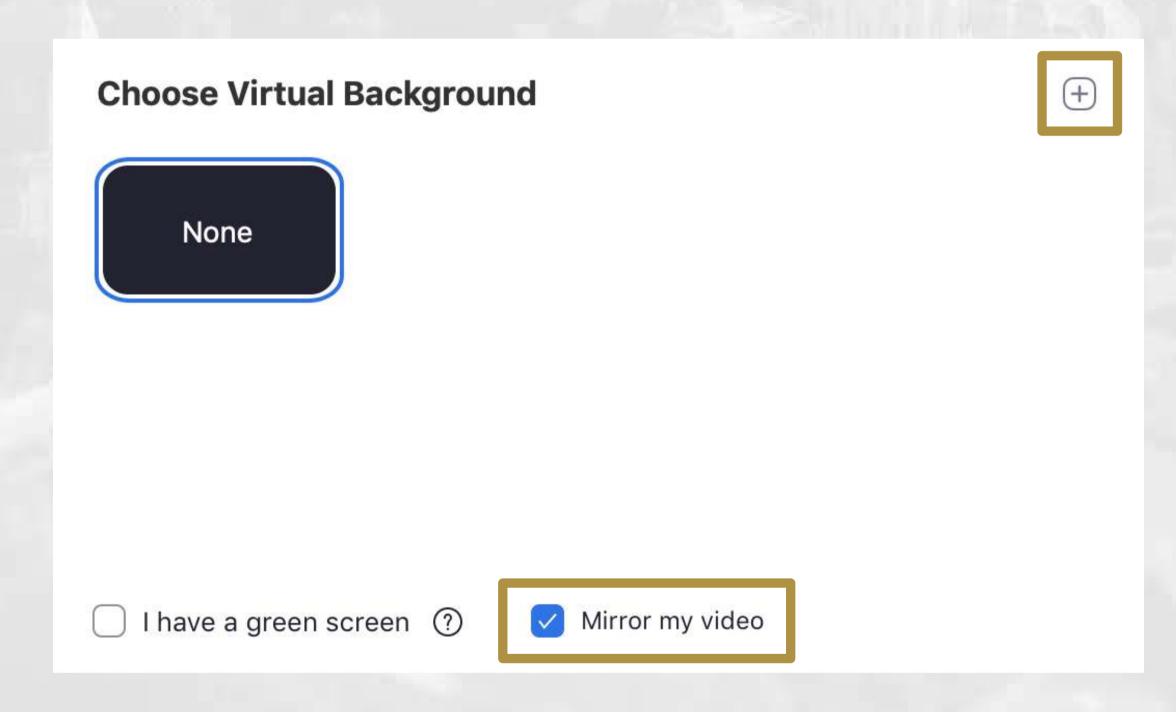

Check the **Mirror my video** box.

The image will look backwards to you but will appear normal to the person viewing your video feed.